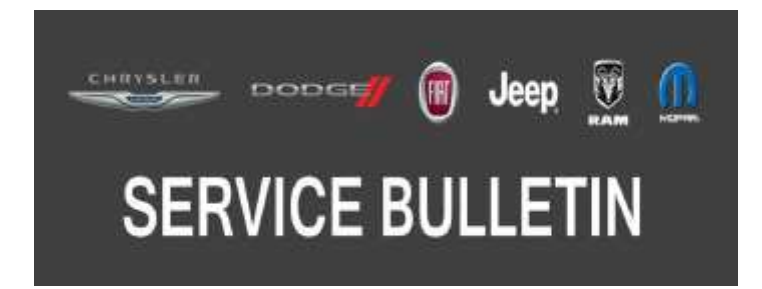

*NUMBER:* 08-067-20 *GROUP:* 08 - Electrical

*DATE:* July 8, 2020

*This bulletin is supplied as technical information only and is not an authorization for repair. No part of this publication may be reproduced, stored in a retrieval system, or transmitted, in any form or by any means, electronic, mechanical, photocopying, or otherwise, without written permission of FCA US LLC.*

# *SUBJECT:*

UGQ Radio Enhancements

### *OVERVIEW:*

This bulletin involves inspecting and if required, updating the radio software. level to 34.2

## *MODELS:*

2019 - 2020 (BV) Jeep Renegade

### **NOTE: This bulletin applies to vehicles within the following markets/countries: EMEA**

**NOTE: This bulletin applies to vehicles built on or after May 30, 2019 (MDH 0530XX) and built on or before May 28, 2020 (MDH 0528XX) equipped with Uconnect 8.4 navigation radio (Sales Codes UGQ) .**

### *SYMPTOM/CONDITION:*

Customers may experience one or more of the following:

- Audio inoperative. No audio from any media source. No audio from navigation prompts. No audio from cell or initial message prompt
- **NOTE: The audio/sound will continue to work properly for the chimes and touchscreen beeps.**
	- The soft key for the heated seats and heated steering wheel are grayed out on the display screen and these features do not work.

## *DIAGNOSIS:*

Using a Scan Tool (wiTECH) with the appropriate Diagnostic Procedures available in DealerCONNECT/Service Library, verify all related systems are functioning as designed. If Diagnostic Trouble Codes (DTCs) or symptom conditions, other than the ones listed above are present, record the issues on the repair order and repair as necessary before proceeding further with this bulletin.

If the customer describes any of the symptom/conditions listed above, perform the Inspection Procedure.

# *INSPECTION:*

- 1. Verify the radio software version. Radio must be in Dealer Mode to verify. To put the radio in Dealer Mode, follow these steps:
	- a. Press and hold both lower corners of the display screen, until the 'Dealer Mode' screen appears (approximately seven seconds). Release buttons.
	- b. Select "Radio Part Information". The software level will be listed next to "Application Version".
- **NOTE: This software can not be used on radios where the software level is below 28.1. If this software is used on a radio with software level below 28.1, the radio can be damaged and may need to be replaced.**
- 2. Is the radio currently at software level 34.2 or higher (Fig. 1) ?
	- YES >>> The radio software is up to date. Normal diagnostic should be performed.
	- NO >>> The radio software needs to be updated. Back out of 'Dealer Mode' and proceed to Step 1 of the Repair Procedure.

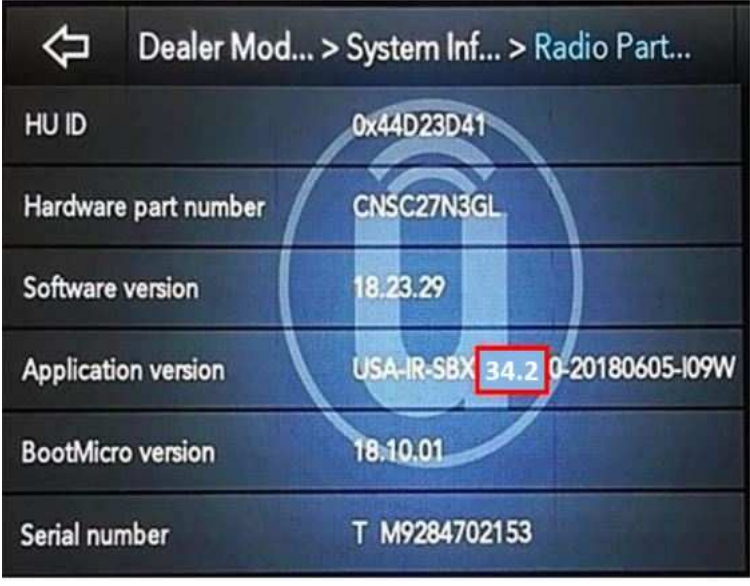

**Fig. 1 Radio Software Level Screen**

# *REPAIR PROCEDURE:*

- 1. Has a **4GB** USB flash drive been created?
	- YES >>> Proceed to [Step 11.](#page-4-0)
	- NO >>> Proceed to Step 2.
- 2. Go to DealerCONNECT>Service>Uconnect Command Center>Uconnect>More Information >Dealer software downloads to download the files.

3. If a security message appears "Do you want to view only the web page content that was delivered securely?" (Fig. 2) . Press "No" to continue.

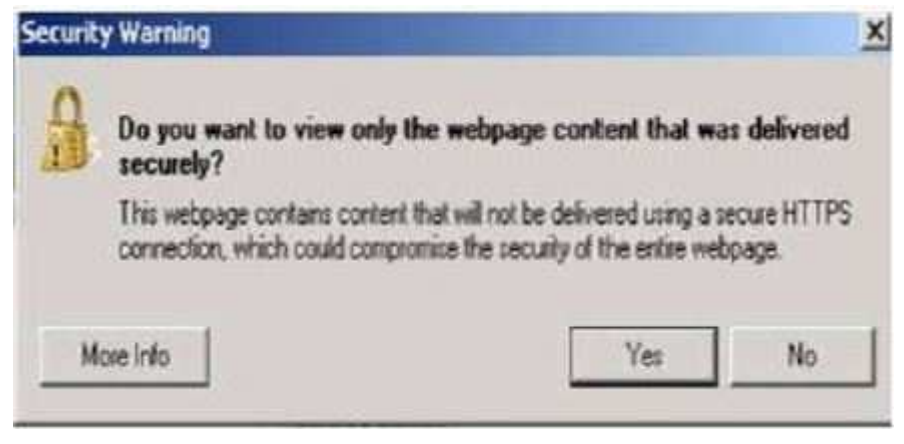

**Fig. 2 Pop-Up Security Message**

- **NOTE: If the software cannot be downloaded, make sure you have proper security access. If not, have the Service Manager or Shop Foreman download the software update.**
- 4. Use a blank USB flash drive with at least 4GB of space. Follow the on-screen instructions to download the software files.
- 5. Download the software update file to your local PC's desktop. Make sure to select the "MAC" radial button for all downloads (Fig. 3) .

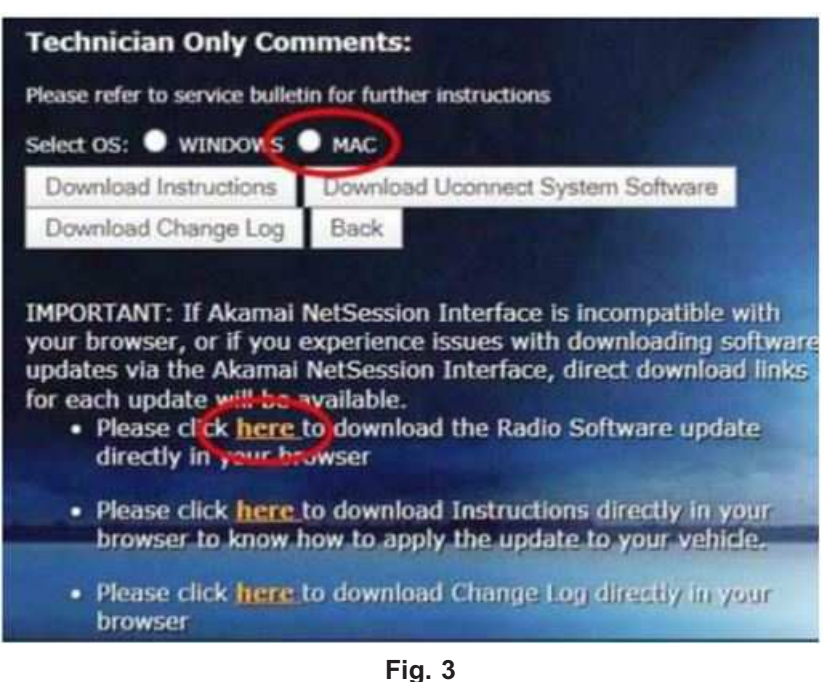

**MAC Download Steps**

- 6. Be sure to download the file to your designated folder before extracting the zip file to the blank USB flash drive.
- 7. A blank USB flash drive will be needed for each radio update, additional updates can not be on the same USB flash drive.

8. Extract the downloaded zip file to the designated USB flash drive (Fig. 4) and (Fig. 5).

**NOTE: It may take a few minutes for an accurate extract time to be displayed.**

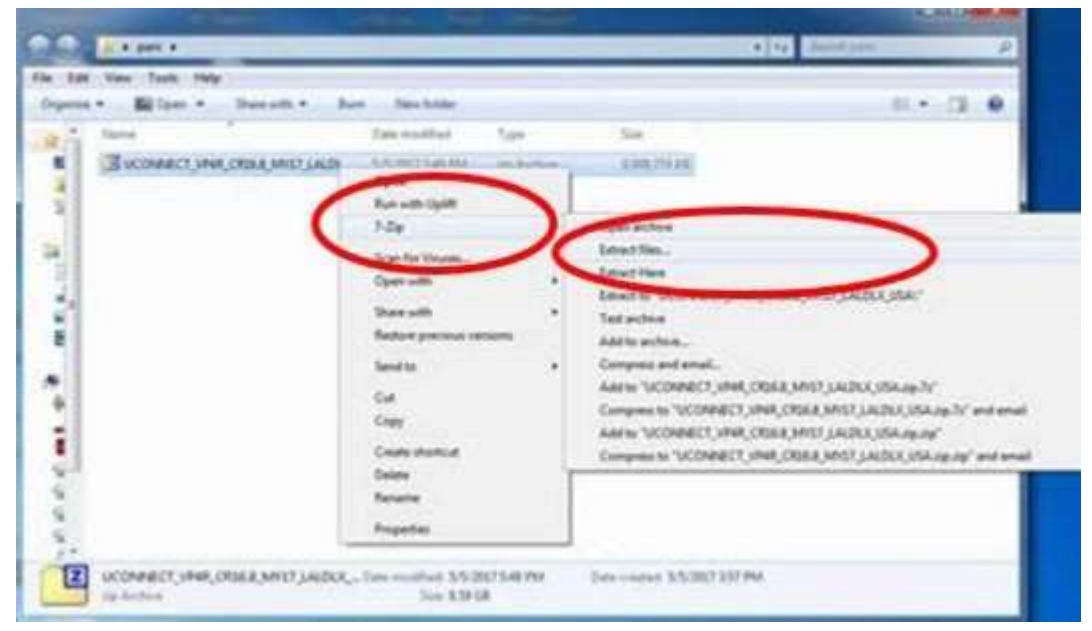

**Fig. 4 Zip File Extraction**

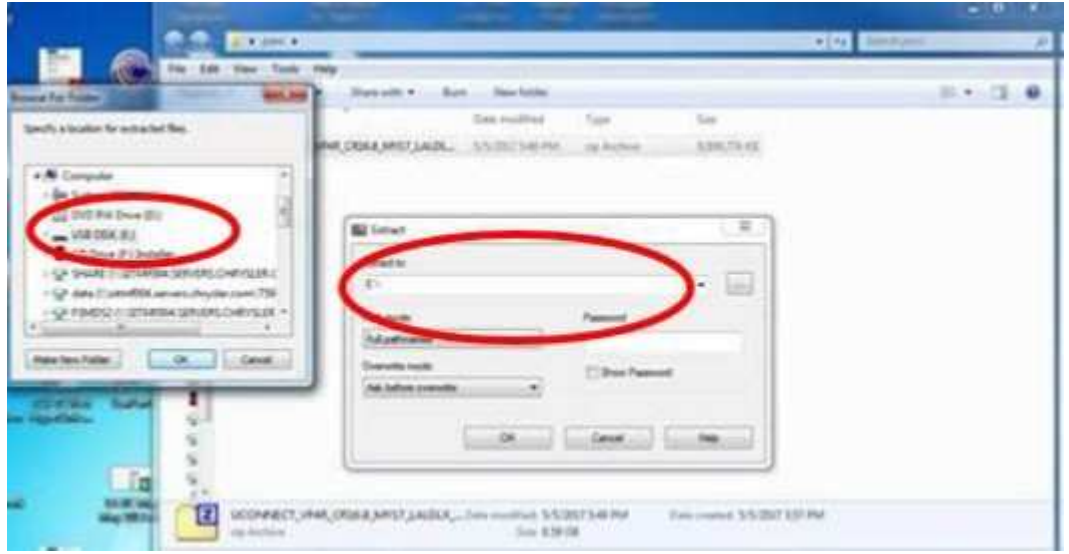

**Fig. 5 Saving File To USB**

<span id="page-4-0"></span>9. Verify the content on the flash drive matches (Fig. 6) .

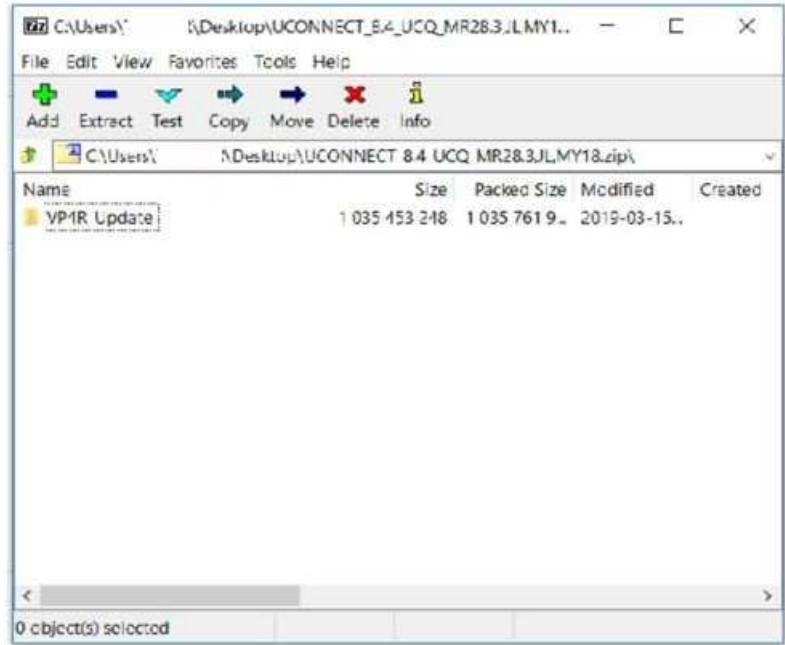

**Fig. 6 Files/Folders In The USB Flash Drive**

- 10. Once the file is extracted to the USB flash drive, it is recommended to label the USB flash drive with the bulletin number and proper radio Sales Codes.
- 11. Start the vehicle and insert the correct USB flash drive, with new software, into the USB port.
- **CAUTION! Make sure no other device is plugged into any of the USB ports while performing this re-program. If other devices are connected to USB ports during re-programming, it may cause failure of files to be loaded which may cause the radio to need replacement.**
- 12. If the screen in (Fig. 7) is displayed, the USB flash drive was not set up correctly. Use a top name brand USB and create a new flash drive, then start the update again.

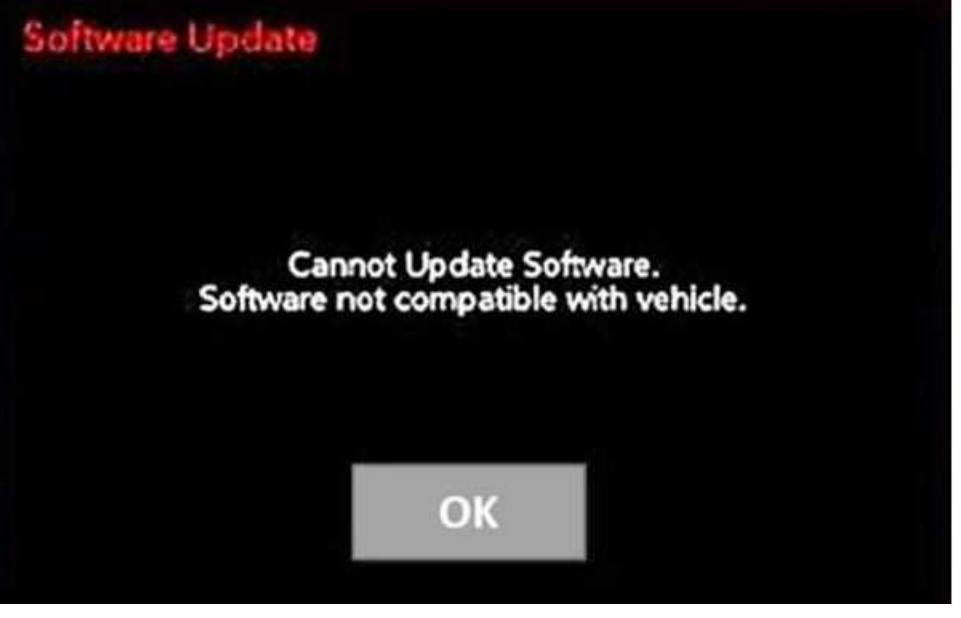

**Fig. 7 Software Not Compatible**

- **NOTE: If the ignition is turned off before the two minutes has expired, the software update will be canceled. The ignition does not have to be turned off to perform this updated. (Fig. 9) .**
- 13. Once the system has verified there is an available update, press the "Update Now" button. Make sure the vehicle is in park, **DO NOT turn off the ignition** (Fig. 8) .

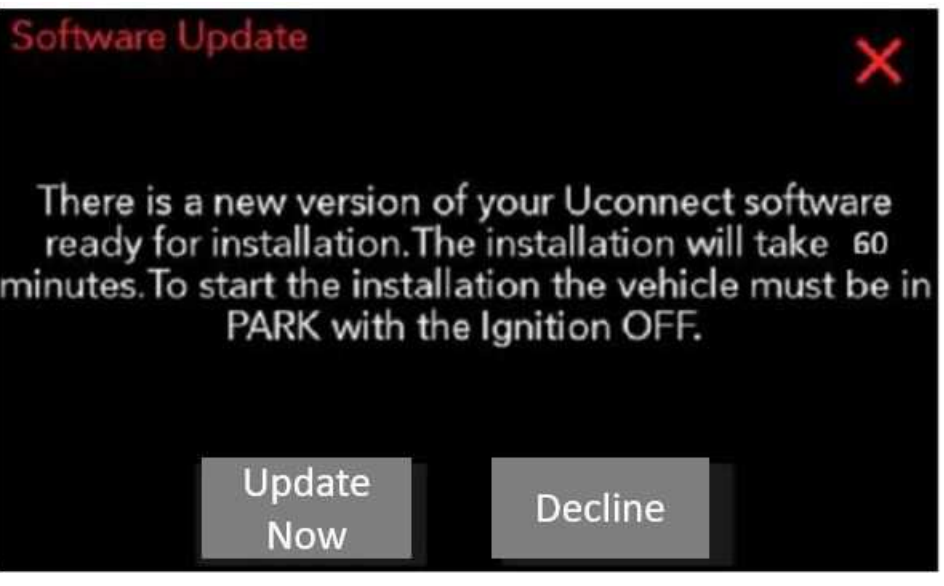

**Fig. 8 Software Update Is Available**

14. If the ignition is turned off before the two minutes has expired, the software update will be canceled (Fig. 9) .

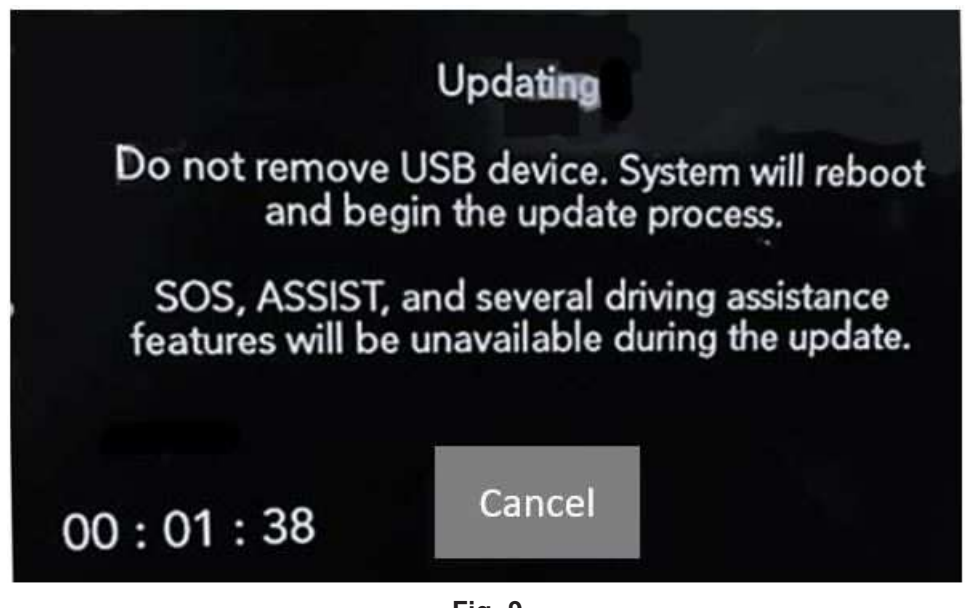

**Fig. 9 Radio Update Process Begins**

15. The radio will reboot and the update will begin (Fig. 10) .

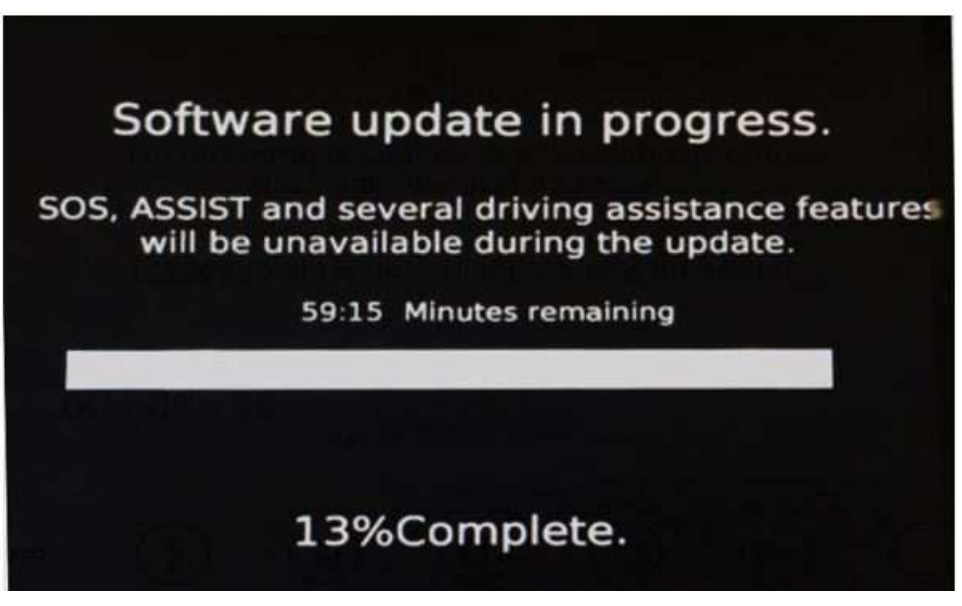

**Fig. 10 Software Update In Progress**

- **NOTE: Some display screens will not be displayed, if the ignition is turned off during the update.**
- 16. After the update has completed, the radio will shut down. With the USB flash drive still inserted in the USB port, turn the ignition back to the run position. If the radio has been updated correctly, the screen in (Fig. 11) will be displayed. Press "OK" and remove the USB flash drive.

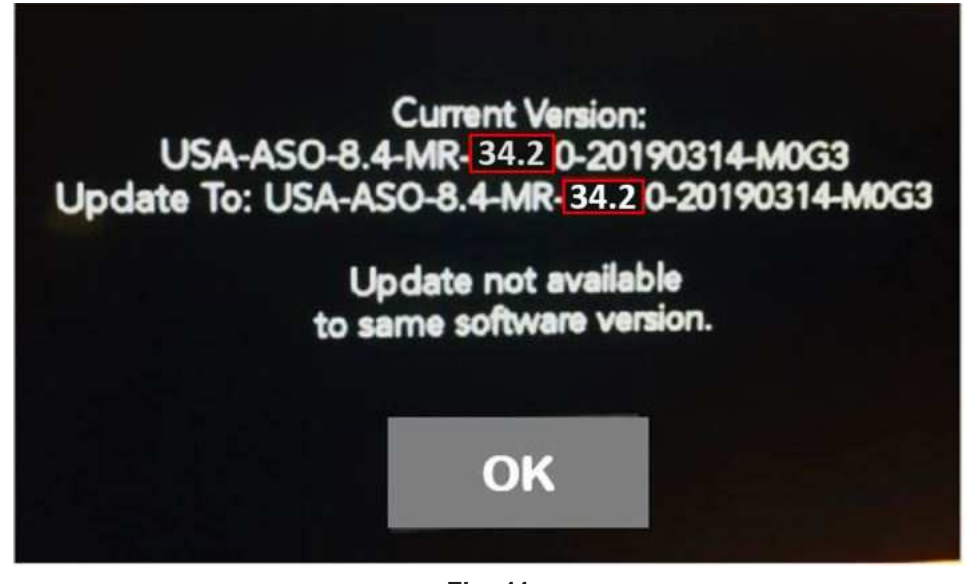

**Fig. 11 Radio Software Has Been Updated**

- 17. Press the Nav icon at the bottom of the touchscreen. Verify that the Navigation menu comes up on the screen.
- 18. Using the wiTECH, clear all DTCs that may have been set in any module due to reprogramming. The wiTECH application will automatically present all DTCs after the flash and allow them to be cleared.

08-067-20 -8-

**NOTE: After performing the radio update, the radio display screen may have a ghost image that will not clear even after turning off the ignition. This ghost image may appear on any radio screens selected. Do not replace the radio for this concern. Turn the vehicle off and allow the radio and vehicle to enter a full power down cycle. A full power down cycle may take between 45 to 60 minutes.**

### *POLICY:*

Reimbursable within the provisions of the warranty.

#### *TIME ALLOWANCE:*

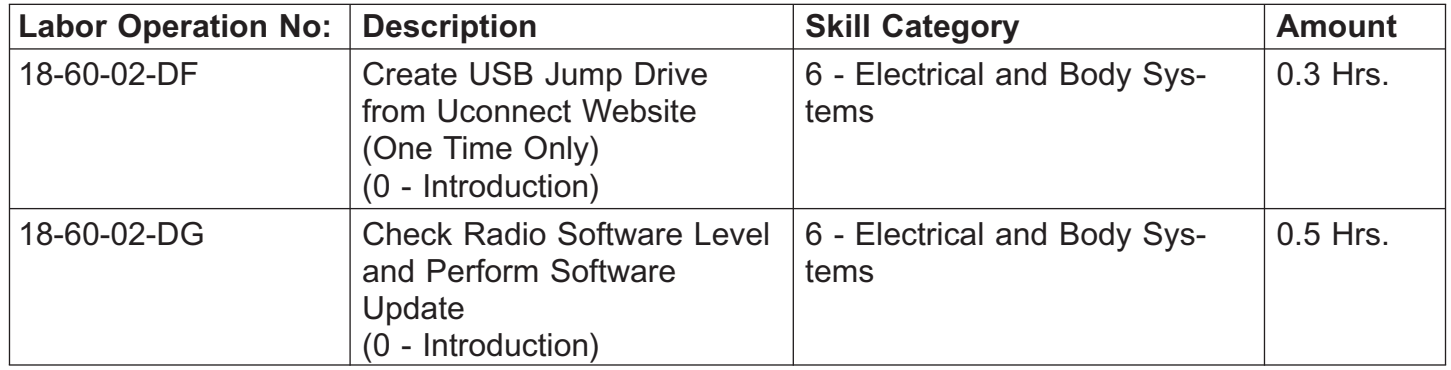

### **NOTE: The "One Time Only" LOP is used one time per dealer when downloading the software onto a USB flash drive. The dealer can only use the download LOP, one time for each of the radios listed.**

#### *FAILURE CODE:*

The dealer must use failure code CC with this Service Bulletin.

- If the customer's concern matches the SYMPTOM/CONDITION identified in the Service Bulletin, failure code CC is to be used.
- When utilizing this failure code, the 3C's (customer's concern, cause and correction) must be provided for processing Service Bulletin flash/reprogramming conditions.

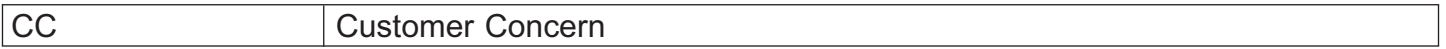